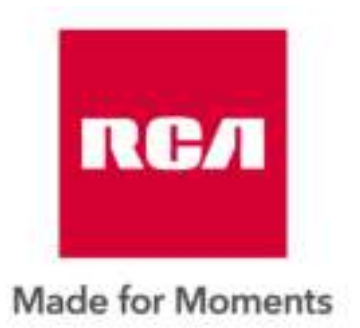

# **Gebruikershandleiding LED TV SET**

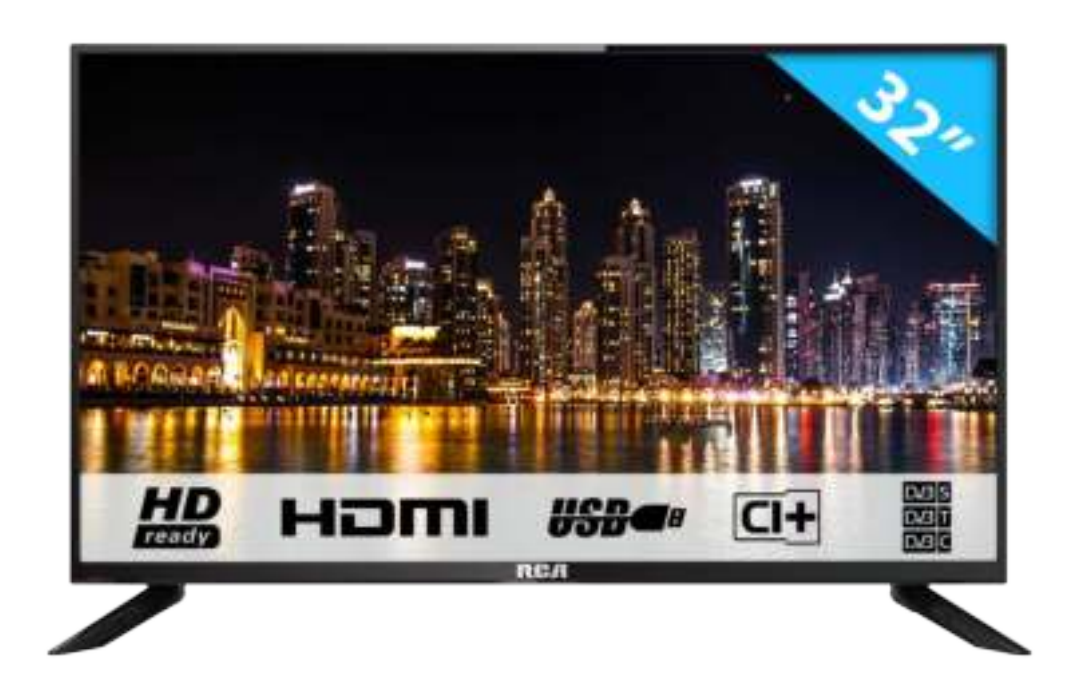

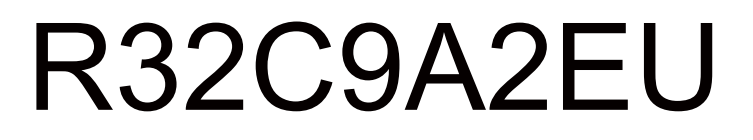

# Inhoudsopgave

- **Inleiding**
- **Veiligheidsinstructies**
- **Let op**
- **Beschrijving van de monitor**
- **Afstandsbediening**
- **OSD aanpassen**
- **USB**
- $\bullet$  Specificaties
- **Problemen oplossen**

# **Inleiding**

Hartelijk dank voor aankoop van onze tv, die zowel dienst doet als normale kleuren tv als pc monitor.

Lees deze gebruikershandleiding aandachtig door en houd deze ook in de toekomst bij de hand om het maximale uit deze tv te halen.

#### **INSTALLATIE**

① Plaats de TV in de kamer zodat geen direct licht op het scherm reflecteert. Zowel reflecties als een volledig donkere omgeving kunnen belastend zijn voor de ogen.

② Laat voldoende ruimte vrij voor ventilatie tussen uw TV en de muur.

③ Voorkom extreem hoge temperaturen om mogelijke schade aan uw monitor

te voorkomen.

④ Maak altijd gebruik van originele accessoires.

⑤ Plaats de monitor niet in de nabijheid van warmte bronnen zoals radiatoren, direct zonlicht of in afgesloten ruimtes. Bedek de ventilatieopeningen niet wanneer de monitor in gebruik is.

⑥ Nadat de TV is uitgeschakeld blijft het lampje nog ongeveer 30 seconden branden. Wacht met het weer aanzetten van de monitor tot het lampje volledig gedoofd is.

# Waarschuwingen

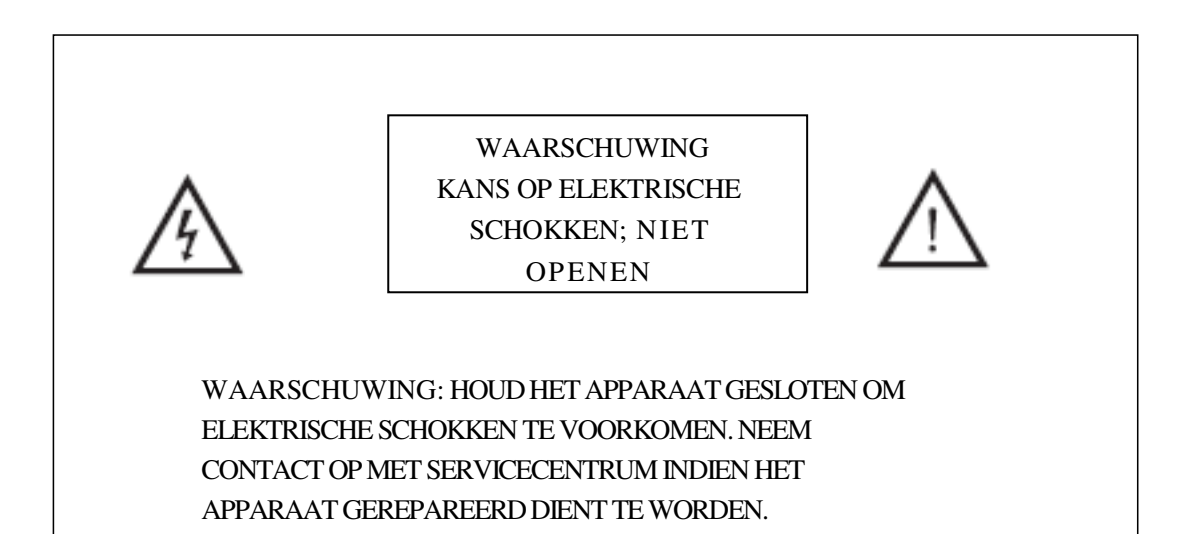

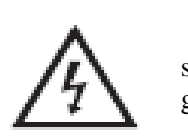

Dit symbool dient als waarschuwing voor kans op elektrische schokken.. Dit apparaat mag enkel door gecertificeerd personeel gerepareerd worden

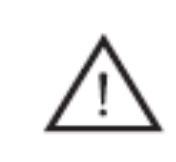

Dit symbool is wijst de gebruiker op de aanwezigheid van belangrijke gebruiks- of onderhoudsinstructies in de gebruikershandleidingen van het apparaat.

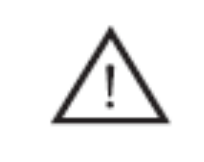

Class I Sluit de stekker aan op een geaard stopcontact.

## **ISBN**  $\overline{OP}$

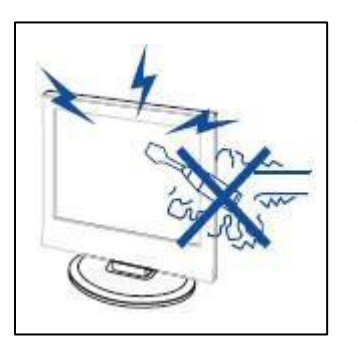

**Waarschuwing**

Dit product werkt op hoge spanning. Het product niet zelf uit elkaar halen. Neem voor reparaties contact op met gekwalificeerd personeel.

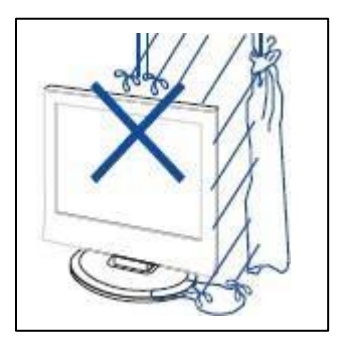

# **Waarschuwing**

Stel het apparaat niet bloot aan vocht of regen en plaats geen voorwerpen die water bevatten op het apparaat, als er water in het apparaat terecht komt kan dit defect, brand of elektrische schokken veroorzaken.

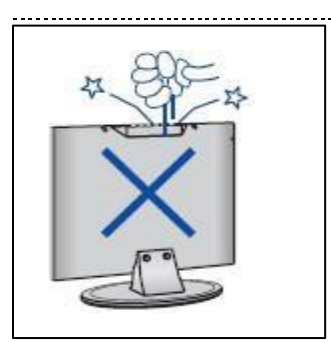

**Waarschuwing**

Steek geen voorwerpen in openingen van het apparaat, dit kan defecten en elektrische schokken veroorzaken.

-------------------------------

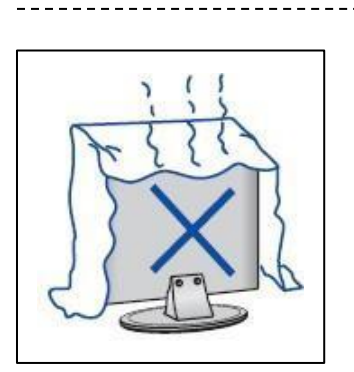

# **Waarschuwing**

Plaats het apparaat niet in direct zonlicht, in de buurt van warmtebronnen of op andere apparaten die warmte afgeven zoals DVD spelers of versterkers. Houd de ventilatieroosters in aan de achterzijde vrij, goede ventilatie is essentieel voor het voorkomen van defecten. Zorg ervoor dat de stroomkabel niet ingeklemd raakt onder het apparaat of een ander zwaar voorwerp.

# **LET OP**

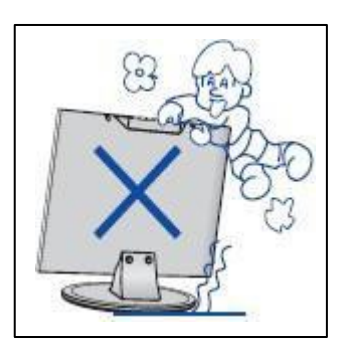

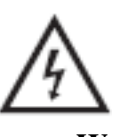

#### **Waarschuwing**

Ga nooit op het apparaat staan, leunen of ergen duwen. Let hier vooral op bij kinderen.

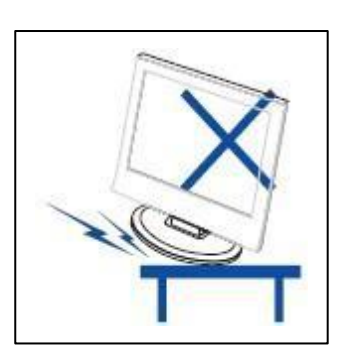

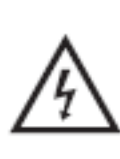

#### **Waarschuwing**

Zet het apparaat nooit op een instabiele ondergrond. Wanneer het apparaat valt kan dit resulteren in ernstig letsel en schade aan het apparaat.

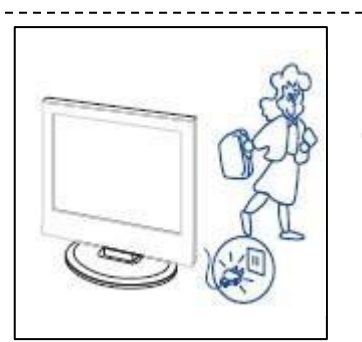

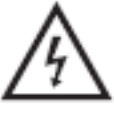

**Waarschuwing** Haal de stekker uit het stopcontact als u het apparaat gedurende langere tijd niet gebruikt.

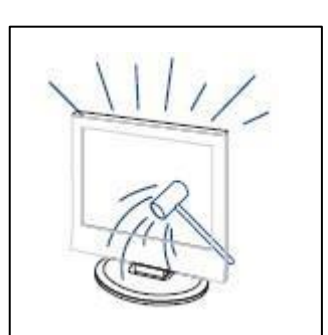

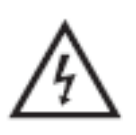

**Waarschuwing**

Het LED scherm van dit apparaat is gemaakt van glas en dus breekbaar. Het product mag niet vallen of stoten. Wees voorzichtig indien het glas breekt.

# Beschrijving van de TV

## **Control Panel Button Function**

VOL+ : Volume hoger. VOL- : Volume lager CH+: TV kanaal hoger. CH- : TV kanaal lager. MENU : drukken om naar het hoofdmenu te gaan SOURCE : Veranderen van ingangssignaal POWER : Aan en uit knop

## **TV Aansluitingen**

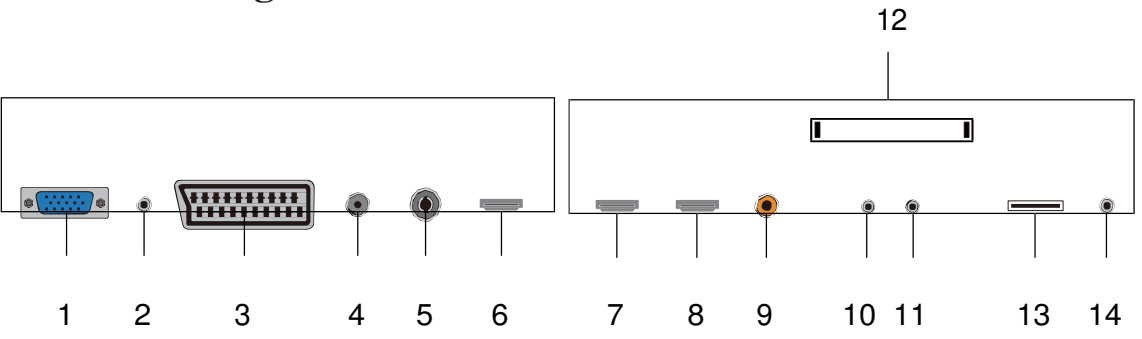

- **1.** VGA.
- **2.** PC AUDIO.
- **3.** SCART.
- **4.** DVB-S2.
- **5.**RF antenna.
- **6.** HDMI 1
- **7.** HDMI 2.
- **8.** HDMI 3
- **9.**COAXIAL Analoge aansluiting.
- **10.** Mini-AV&AUDIO.
- **11.** Mini-YPbPr.
- **12.** CI slot.
- **13.** USB.
- **14.** Hoofdtelefoon.

# **Extra aansluitingen:**

Maak verbinding met een externe hardeshijf via USB.

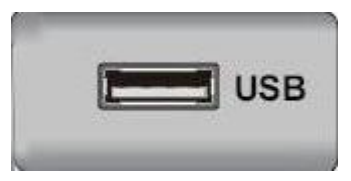

# **NOTE**

● Er is enkel 500 mA MAX Voeding beschikbaar, indien de externe hardeshijf meer nodig heeft dient u een externe voeding te gebruiken.

● Ondersteud word enkel een hardeshrijf van meer dan 2 GB. En er kunnen maxiaal 4 partitie's op de schijf aanwezig zijn. Maximaal mag de harde schrijf 2TB groot zijn en word enkel FAT/FAT32 ondersteund door de TV.

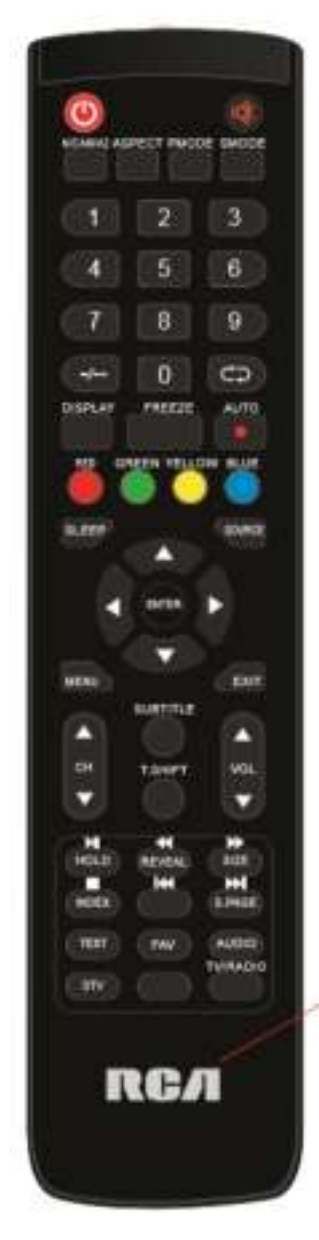

# **Afstandsbediening**

 $\omega$ 

*: Aan en uit knop.* **12** : Dempen van het geluid. **0-9**: Selecteren van het kanaal. **DISPLAY:** Weergave van informatie op het scherm zoals kanaalnummer en -naam. **:** Heen en weer schakelen tussen huidig en vorig kanaal. **SLEEP:** Instellen van de timer. *SOURCE: Selecteren van het ingangssignaal. ENTER: Bevestigt en activeert de gemaakte keuze*  **MENU:** Het menu voor diverse instellingen openen of sluiten. **EXIT:** OSD verlaten (On-screen display). **CH-/CH+:** Een kanaal hoger of lager selecteren. **VOL-/VOL+:** Aanpassen van het volume. *NICAM/MTS: In de TV stand, deze knop drukken voor stereo mode.* **SUBTITLE/CC:** In of uitschakelen van ondertiteling. (Alleen voor modellen met MEDIA). *MEDIA: Selecteren van het USB signaal. ASPECT: Aanpassen schermverhouding. PMODE: Selecteren beeld modus.* **SMODE:** Selecteren geluids modus.

**GOTO:** Localiseren van een bepaalde tijd (nauwkeurig tot op de seconde) in USB modus.

*FREEZE: Stilzetten van het beeld.*

**PALY**  $\blacktriangleright$ || Afspelen of pauzeren van de USB. (Alleen voor modellen met USB functie)

- $\blacktriangleleft$ Terug spoelen backward.( Alleen voor modellen met USB functie)
- $\blacktriangleright$ Vooruit spoelen. (Alleen voor modellen met USB functie)
- $\Box$ Stop afspelen USB. (Alleen voor modellen met USB functie)
- Vorige hoofdstuk selecteren. (Alleen voor modellen met USB functie)  $\overline{44}$
- Volgende hoofdstuk selecteren. (Alleen voor modellen met USB  $\blacktriangleright\blacktriangleright$ functie)

**ROOD, GROEN, GEEL, BLAUW:** Om de gekleurde keuzes op uw beeldscherm te selecteren..

# **OSD** aanpassingen

## **Installatie handleiding**

Indien dit de eerste keer is dat u de tv gebruikt staan er geen zenders in het geheugen., het installatie menu zal op het scherm verschijnen.

- 1. Druk op " $\blacktriangle / \blacktriangledown / \blacktriangle / \blacktriangleright$ " Knopjes om de taal te selecteren.
- 2. Druk op " $\blacktriangle / \blacktriangledown / \blacktriangle / \blacktriangleright$ " Knopjes om het alnd en regio in te stellen
- 3. Druk op " $\blacktriangle / \blacktriangledown / \blacktriangle / \blacktriangleright$ " knopjes om hem op ECO mode te zetten.

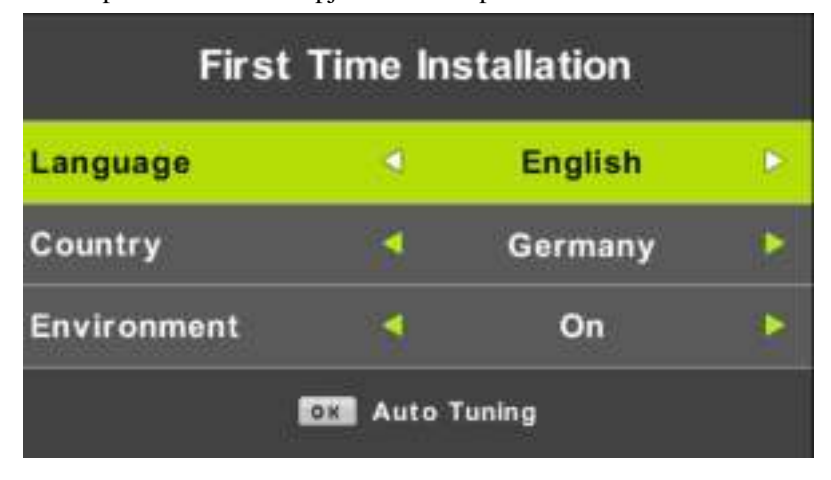

**Note: Zoeken naar zenders kan lang duren, wacht geduldig en zet de tv niet uit!**

## **Zenders**

Druk op MENU Voor het hoofd menu van de TV. Druk op ◄ / ► om CHANNEL te selecteren in het hoofd menu.

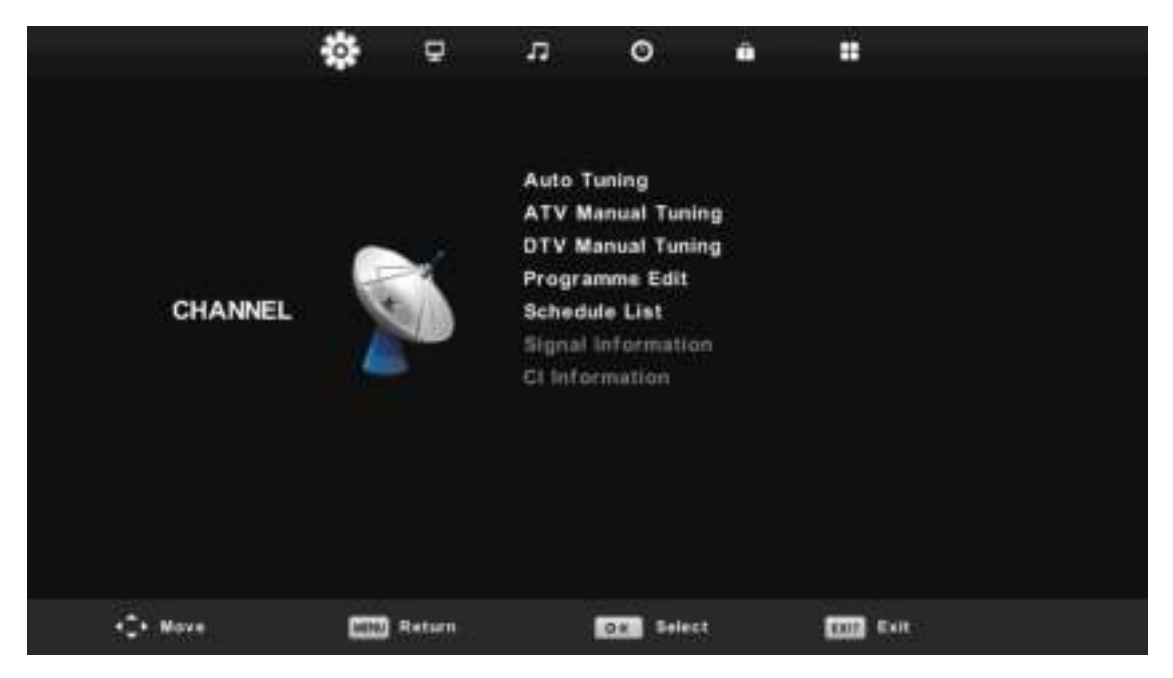

#### 1.Automatich zoeken

Druk op " $\blacktriangle/\blacktriangledown$ " en selecteer "Auto Scan"

Druk op "▲/▼" om het land te selecteren en gebruik "▲/▼" om Tune Type en Digital Type. Te selecteren

Druk op "OK" Om te starten met zoeken. Druk op "MENU" om over te slaan of "EXIT" om te stoppen.

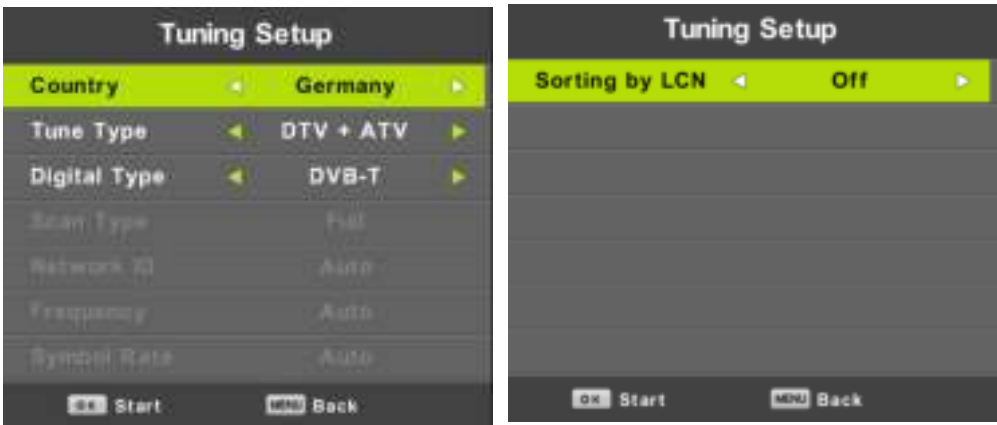

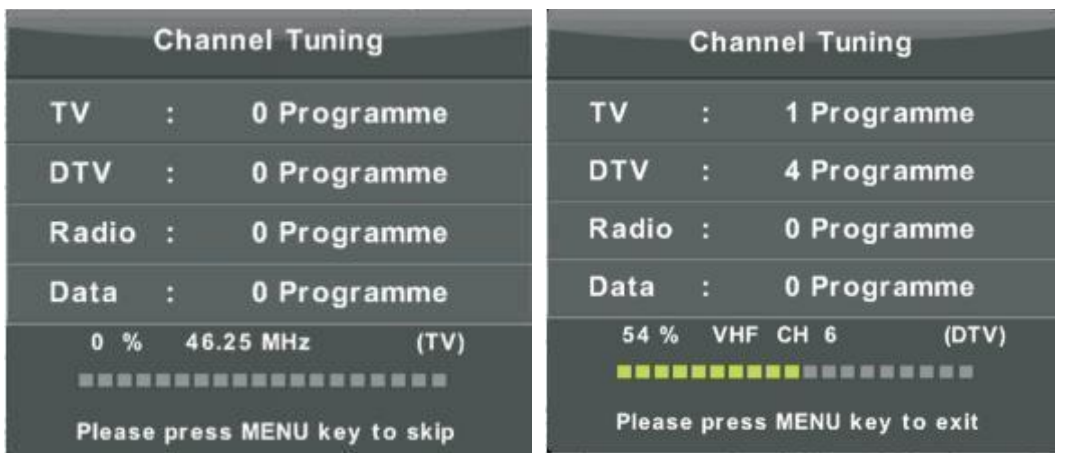

#### 2.handmatige Scan

druk op " $\blacktriangle/\blacktriangledown$ " selecteer "Manual scan" en druk op " $\blacktriangleright$ " voor ATV Manual Tuning. Druk op "MENU" om terug te gaan naar het vorige menu. Druk op "EXIT" om het menu te verlaten.

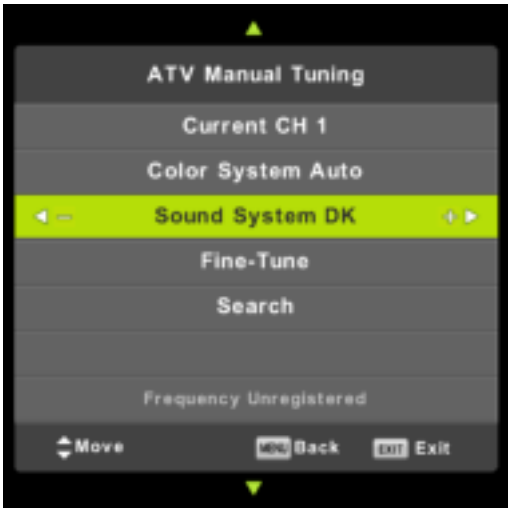

3.Digiaal handmatig instellen

Druk op "▲/▼" selecteer "Digital Manual Scan" druk op "▼" om te starten. Druk op "MENU" om terug te gaan naar het vorige menu.

Druk op "EXIT " om het menu te verlaten.

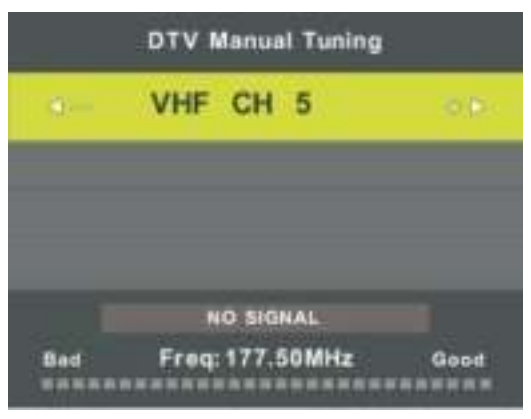

#### 4. Zenders aanpassen

Druk op "▲/▼" selecteer "Channel Edit" en druk op "ENTER"om te selecteren.

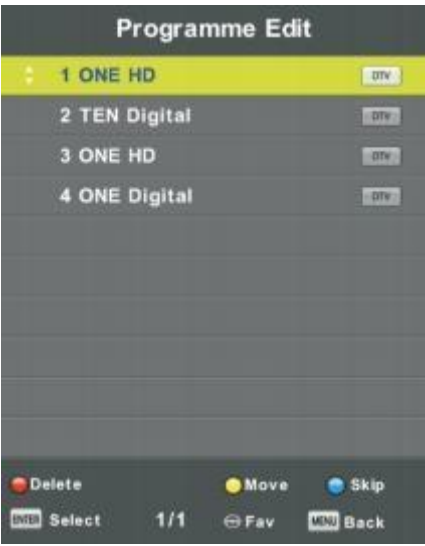

#### **a. Verwijderen**

Druk op "▲/▼"Knop om het programma te selecteren en druk een keer op de "RODE" toets om het programma te verwijderen.

#### **b. Overslaan**

Druk op "▲/▼"Knop om het kanaal te selecteren dat u wilt overslaan en druk op de "BLAUW" knop om over te slaan. Druk nogmaals op de knop "BLUE" om de instelling te annuleren.

Druk op "▲/▼"Knop om het kanaal te selecteren en druk op de "GELE" knop om te bewegen. Dan druk op "▲/▼"Knop om het kanaal te selecteren waarmee u wilt bewegen. Druk nogmaals op de knop "GELE" om te bevestigen.

#### 5. Opname lijst

Druk op "▲/▼"Knop om "Schema Lijst" te selecteren en druk op "ENTER" knop om submenu te openen

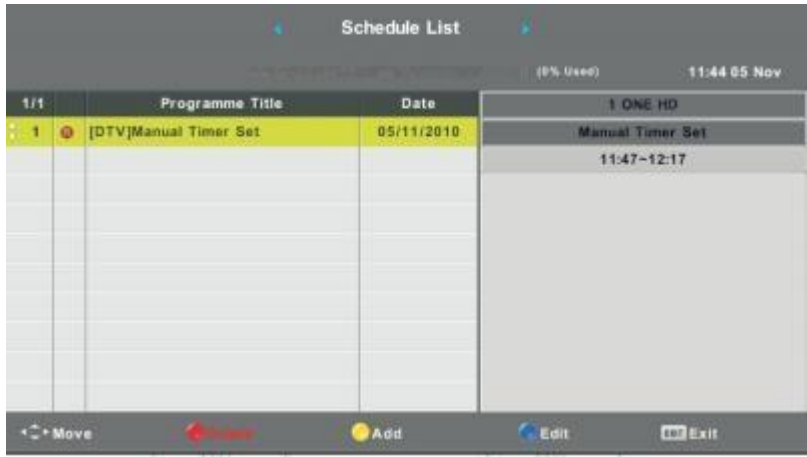

6. Signaalinformatie (alleen in DTV)

Druk op "▲/▼" Knop om "Signal information" te selecteren en druk op de "MENU" knop om het vorige menu terug te keren. Druk op de knop "EXIT" om het menu te verlaten.

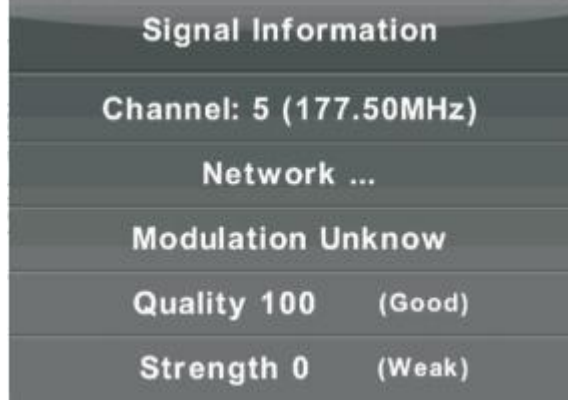

7. CI informatie

Druk op "▲/▼"Knop om "CI Info" te selecteren en druk op de knop "OK" om de CIkaartinformatie te controleren.

#### **PICTURE**

U kunt het type foto selecteren, dat het beste overeenkomt met uw weergave.

Druk op de "MENU" knop om het OSD menu te openen. Druk dan op "◀/▶"Knop om het "PICTURE" menu te selecteren. Druk op " $\blacktriangle/\blacktriangledown$ " Selecteer "Picture Mode" en druk op de "OK" knop om te selecteren.

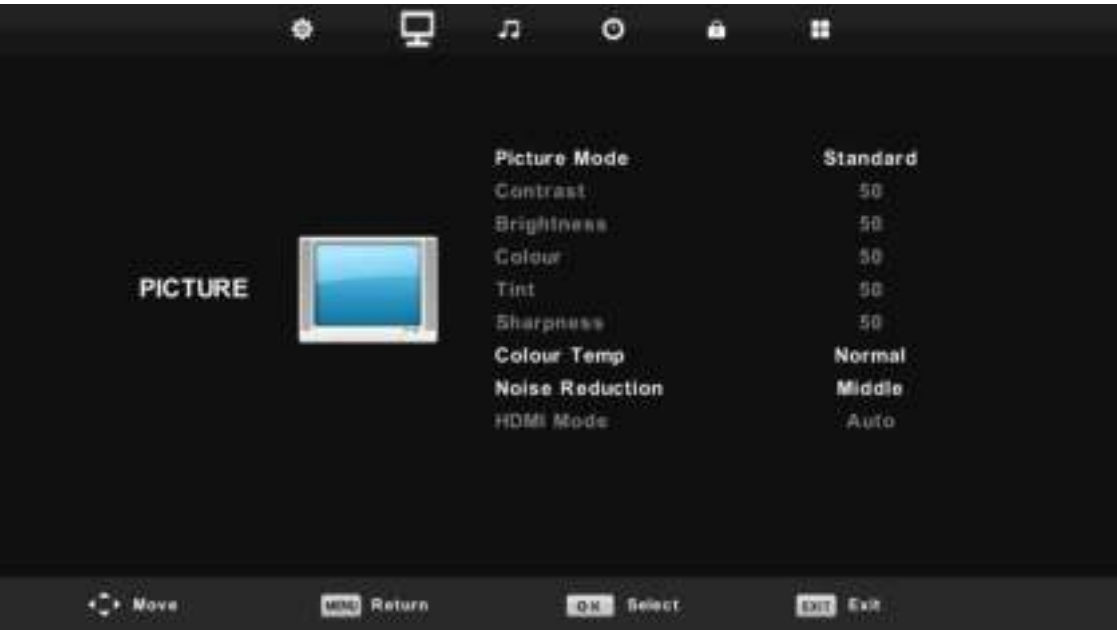

- 1. Druk op " $\blacktriangle / \blacktriangledown$ " en selecteer "Contrast" en druk op " $\blacktriangle / \blacktriangleright$ "Knop om het contrastinstellingsmenu in te voeren om het contrast aan te passen.
- 2. Druk op " $\blacktriangle / \blacktriangledown$ "en selecteer "Brightness" en druk op " $\blacktriangle / \blacktriangledown$ "Knop om het helderheidsinstellingsmenu in te voeren om de helderheid aan te passen.
- 3. Druk op "▲/▼"en selecteer "Colour" en druk op "◀/▶"Knop om het kleurinstellingmenu in te voeren om de kleur aan te passen
- 4. Druk op " $\blacktriangle$ / $\blacktriangledown$ "en selecteer "Sharpness" en druk op " $\blacktriangleleft$ / $\blacktriangleright$ "Knop om het scherpte aanpassingsmenu in te voeren om de scherpte aan te passen.
- 5. Druk op " $\blacktriangle$ / $\blacktriangledown$ "en selecteer "Tint" en druk op " $\blacktriangle$ / $\blacktriangleright$ "Knop om het Tintaanpassingsmenu in te voeren om Tint aan te passen.

#### **Opmerking: Het item 'tint' wordt alleen in de NTSC-modus gebruikt.**

- 6. Druk op " $\blacktriangle$ / $\blacktriangledown$ "en selecteer "Color Temp" en druk op " $\blacktriangleleft$ / $\blacktriangleright$ "Knop om de modus te selecteren: Normaal, Koud, Warm.
- 7. Druk op " $\blacktriangle$ / $\blacktriangledown$ "en selecteer "Noise Reduction" en druk op " $\blacktriangleleft$ / $\blacktriangleright$ " om te selecteren.
- 8. Druk op " $\blacktriangle$ / $\blacktriangledown$ "en selecteer "HDMI Mode" en druk op " $\blacktriangleleft$ / $\blacktriangleright$ " om te selecteren.

## **SOUND**

U kunt het type geluid selecteren dat het beste overeenkomt met uw luisteren.

Druk op de "MENU" knop om het OSD menu te openen. Druk dan op "◀/▶"Knop om het menu "SOUND" te selecteren.

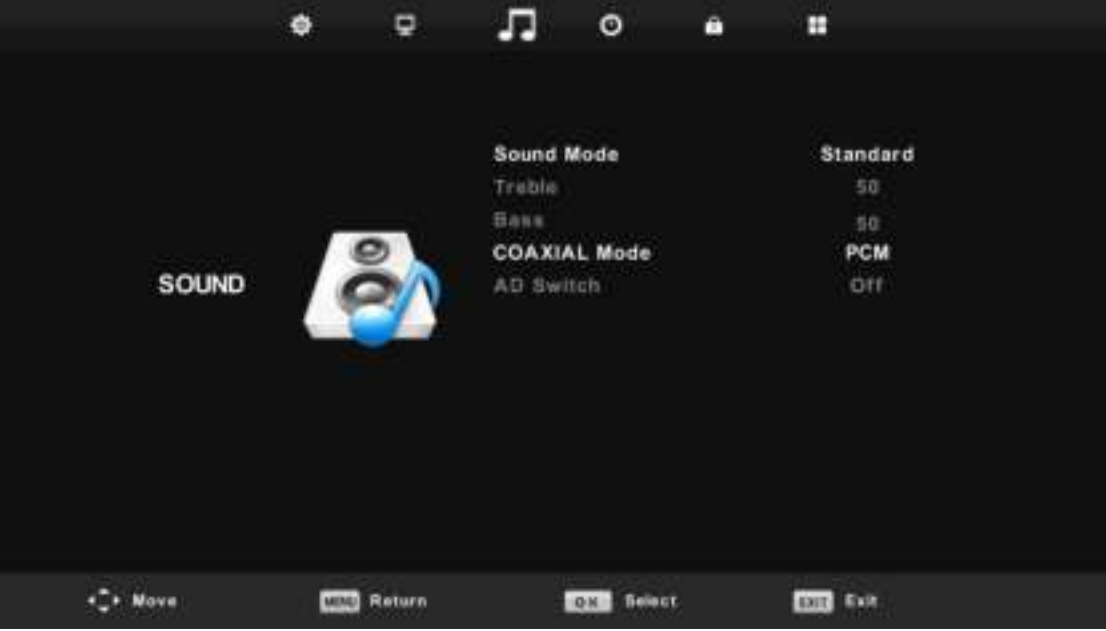

- 1. Druk op " $\blacktriangle / \blacktriangledown$ " en selecteer "Sound Mode" druk op " $\blacktriangle / \blacktriangleright$ " knop om aan te passen.
- 2. Druk op " $\blacktriangle$ / $\blacktriangledown$ "en selecteer "Treble" druk op " $\blacktriangleleft$ / $\blacktriangleright$ "knop om aan te passen.
- 3. Druk op " $\blacktriangle$ / $\blacktriangledown$ "en selecteer "Bass" druk op " $\blacktriangleleft$ / $\blacktriangleright$ "knop om aan te passen.
- 4. Druk op " $\blacktriangle$ / $\blacktriangledown$ "en selecteer "COAXIAL Mode" druk op " $\blacktriangleleft$ / $\blacktriangleright$ "knop om aan te passen.
- 5. Druk op "▲/▼"en selecteer "AD Switch" druk op "◀/▶"knop om aan te passen.

## **TIME**

Druk op de "MENU" knop om het OSD menu te openen. Druk dan op "◀/▶"Knop om het menu "Tijd" te selecteren.

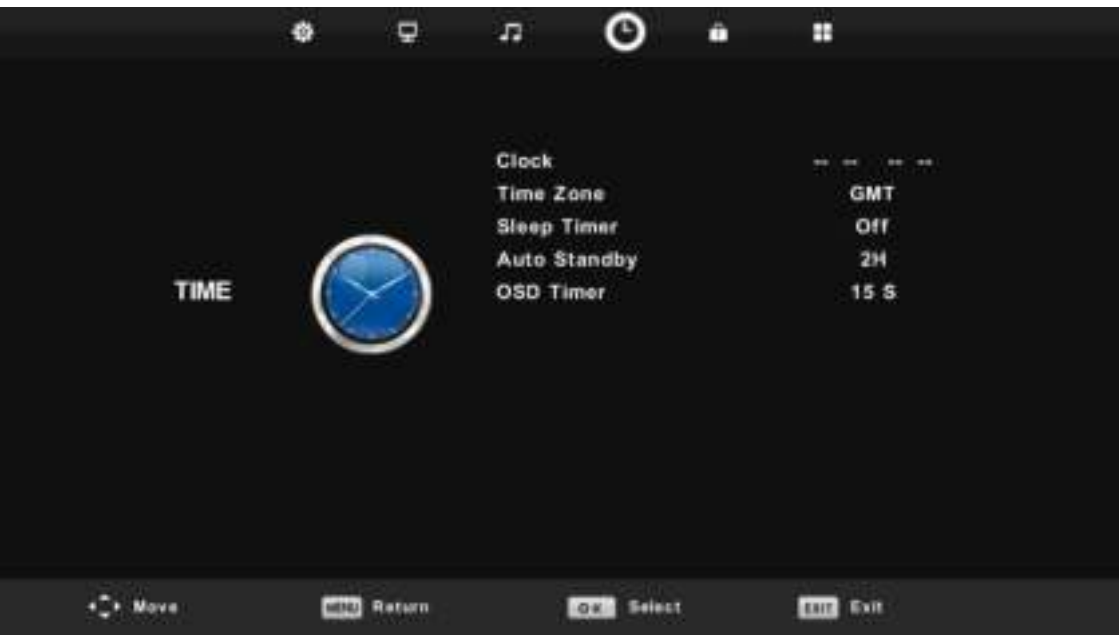

- 1. Druk op " $\blacktriangle$ / $\blacktriangledown$ " en selecteer "Time Zone" en selecteer "ENTER" voor het sub menu. Press " $\blacktriangle/\blacktriangledown/\blacktriangle/\blacktriangleright$ "en selecteer time zone".
- 2. Druk op " $\blacktriangle$ / $\blacktriangledown$ " en selecteer "Sleep Timer" en selecteer "ENTER" voor het sub menu. Druk op " $\blacktriangle/\blacktriangledown$ " om aan te passen.
- 3. Druk op " $\blacktriangle/\blacktriangledown$ " en selecteer "Auto Standby" en selecteer "ENTER" voor het sub menu . Druk op "▲/▼" om aan te passen.
- 4. Druk op " $\blacktriangle$ / $\blacktriangledown$ " en selecteer "OSD Timer" en druk op "ENTER" voor het submenu .druk op " $\blacktriangle/\blacktriangledown$ " om aan te passen.

## **LOCK**

Druk op de "MENU" knop om het OSD menu te openen. Druk dan op "◀/▶"Knop om het menu "Lock System" te selecteren. Het standaard wachtwoord is "0000".

**Opmerking: het beheerderswachtwoord is '8899' '.**

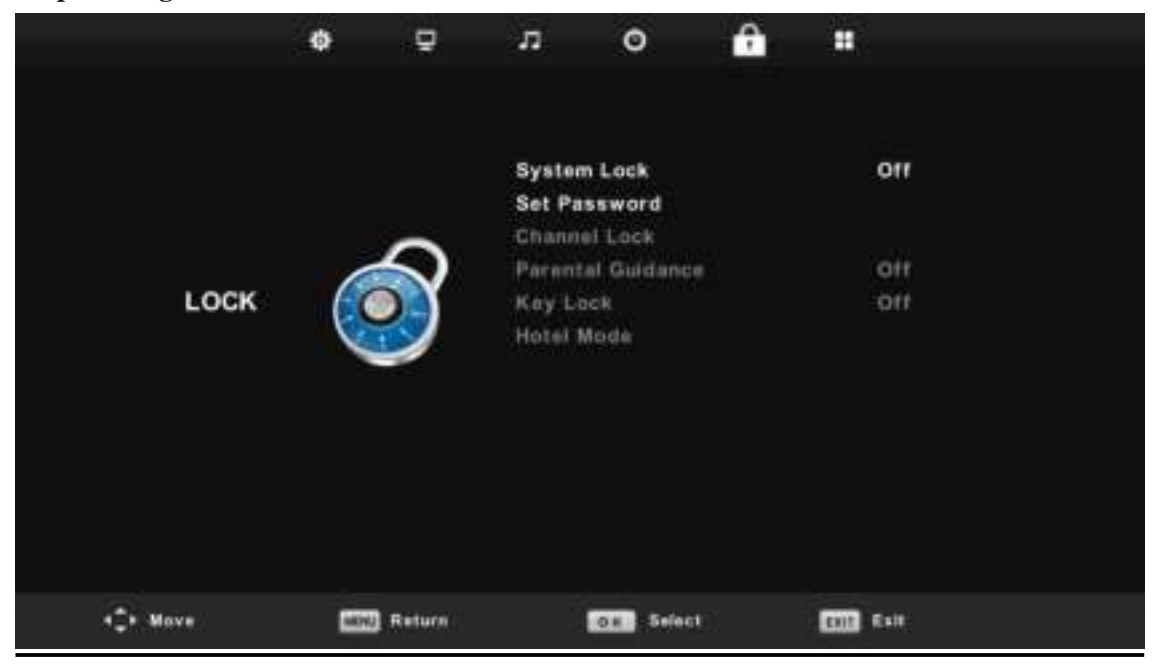

- 1. Druk op " $\blacktriangle$ / $\blacktriangledown$ " en selecteer "System Lock'en druk op" $\blacktriangleleft$ / $\blacktriangleright$ " selecteer "On" or "Off"
- 2. Druk op ▼ / ▲ en selecteer "Set Password" en stel het wachtwoord in.
- 3. Druk op " $\blacktriangle$ / $\blacktriangledown$ "en selecteer "Channel Locks" en druk op "GREEN" om channel (s) to lock te activeren .
- 4. Druk op " $\blacktriangle$ / $\blacktriangledown$ "en selecteer "Parental Guidance" en druk op " $\blacktriangleleft$ / $\blacktriangleright$ " om in te stellen.
- 5. Druk op ▼ / ▲ en selecteer "Key Lock", en druk daarna op "On" or "Off", het keypad zal nu uitgeschakeld worden "On".
- 6. Druk op ▼ / ▲ en selecteer "Hotel Mode" en druk op "▶" om hotel mode in te stellen.

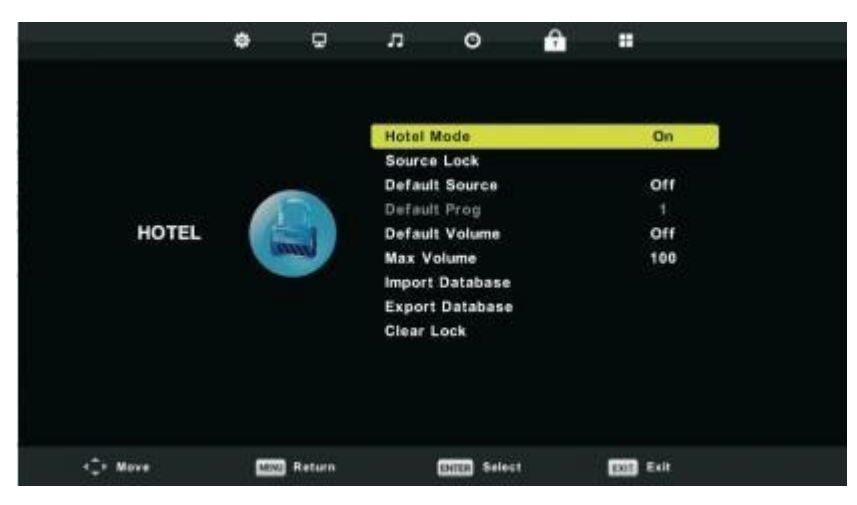

#### **SETUP**

Druk op de "MENU" knop om het OSD menu te openen. Druk dan op "◀/▶"Knop om het menu "SETUP" te selecteren.

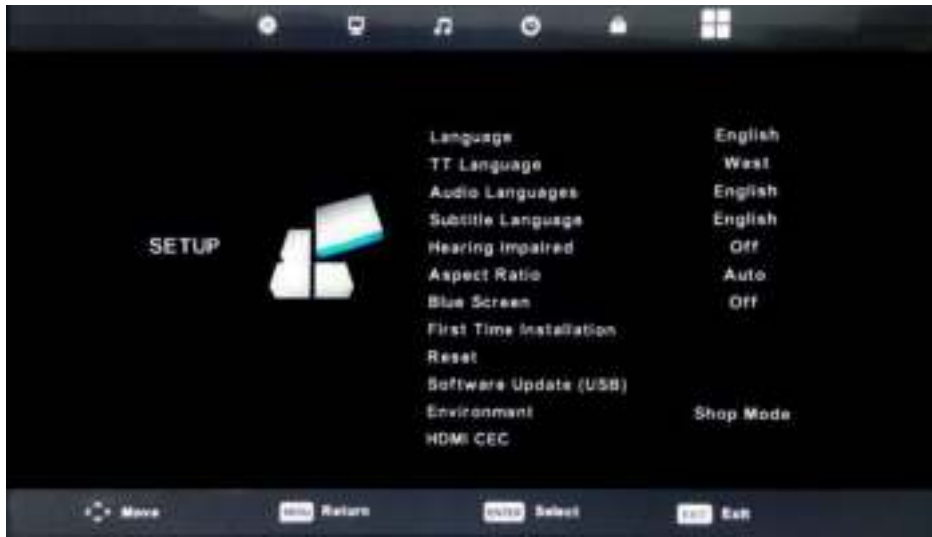

- 1. Druk op " $\blacktriangle$ / $\blacktriangledown$ " en selecteer "Language" en selecteer " $\blacktriangleleft$ / $\blacktriangleright$ " om de taal in te stellen.
- 2. Druk op " $\blacktriangle$ / $\blacktriangledown$ "en selecteer "TT Language" en selecteer " $\blacktriangleleft$ / $\blacktriangleright$ " om de TT taal in te stellen
- 3. Druk op "▲/▼/"en selecteer "Audio Language en selecteer "▶" om het audio volume bij te stellen.
- 4. Druk op "▲/v"en selecteer "Subtitle Language" en selecteer "▶" om de ondertitelings taal aan te passen. **Note: enkel voor DVTV bron.**
- 5. Druk op " $\blacktriangle$ / $\blacktriangledown$ "en selecteer "Hearing Impaired" en selecteer " $\blacktriangleleft$ / $\blacktriangleright$ " en selecteer "On" or "Off".
- 6. Druk op " $\blacktriangle$ / $\blacktriangledown$ "en selecteer "Aspect Ratio" en selecteer " $\blacktriangleleft$ / $\blacktriangleright$ " om aspect ratio in te stellen : Auto,4:3,16:9,Zoom1, Zoom2
- 7. Druk op " $\blacktriangle$ / $\blacktriangledown$ "en selecteer "Blue Screen" en selecteer " $\blacktriangleleft$ / $\blacktriangleright$ " en selecteer "On" or "Off".
- 8. Druk op " $\blacktriangle$ / $\blacktriangledown$ "en selecteer "First Time Installation" en selecteer "ENTER"
- 9. 9. Druk op " $\blacktriangle$ / $\blacktriangledown$ "en selecteer "Reset", en selecteer "ENTER" druk daarna op " $\blacktriangleleft$ " selecteer "Yes" om alle instellingen te wissen.
- 10. Druk op "▲/▼"en selecteer "Software Update" en druk op "OK" om de update vanaf de usb te laden

#### **Note: enkel voor service**

- 11. Druk op " $\blacktriangle$ / $\blacktriangledown$  / $\blacktriangleleft$ / $\blacktriangleright$  "en selecteer "Environment":Home Mode ,Shop Mode.
- 12. Druk op "▲/▼"en selecteer "HDMICEC".

### **Scherm**

Druk op de "MENU" knop om het OSD menu te openen. Druk dan op "◀/▶" Knop om het menu "SCREEN" te selecteren. (Alleen beschikbaar in de PC-modus)

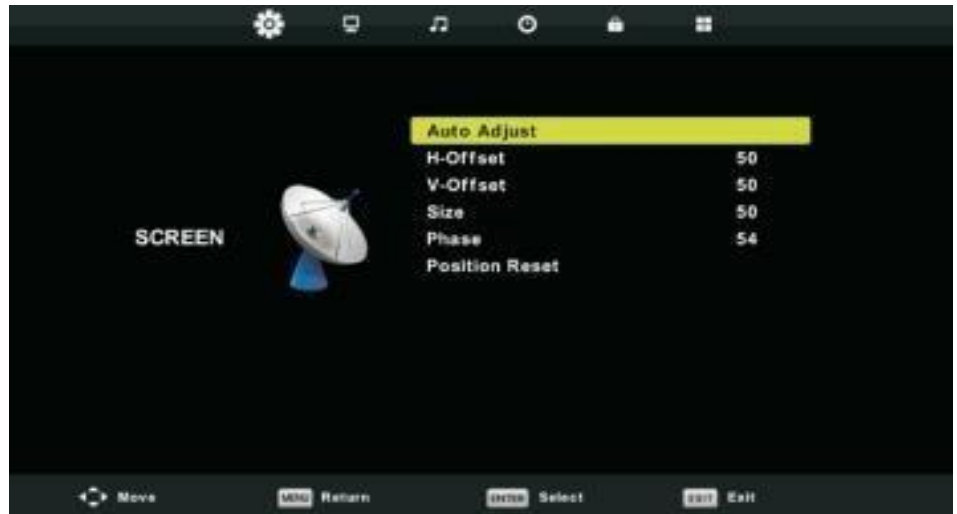

- 1. Druk op " $\blacktriangle$ / $\blacktriangledown$ " en selecteer "Auto Adjust" Druk op "ENTER" om aan te passen.
- 2. Druk op " $\blacktriangle$ / $\blacktriangledown$ "en selecteer "H-Offset" Druk op " $\blacktriangleleft$ / $\blacktriangleright$ "om aan te passen
- 3. Druk op " $\blacktriangle$ / $\blacktriangledown$ "en selecteer "V-Offset" Druk op " $\blacktriangleleft$ / $\blacktriangleright$ "om aan te passen
- 4. Druk op " $\blacktriangle$ / $\blacktriangledown$ "en selecteer "Size" Druk op "ENTER" om aan te passen
- 5. Druk op " $\blacktriangle$ / $\blacktriangledown$ "en selecteer "Phase" Druk op "ENTER" om aan te passen
- 6. Druk op " $\blacktriangle$ / $\blacktriangledown$ "en selecteer "Position Reset" Druk op "ENTER" om aan te passen.

# **DTV Functie**

#### **Favorite List**

Wanneer de bron is geselecteerd als DTV, kunnen gebruikers de favoriete lijst invoeren door op de knop "FAV" te drukken. Het venster 'Favoriete lijst' is als volgt geïllustreerd:You can press the " $\blacktriangleleft$ / $\blacktriangleright$ " knoppen om het lijstnummer te selecteren

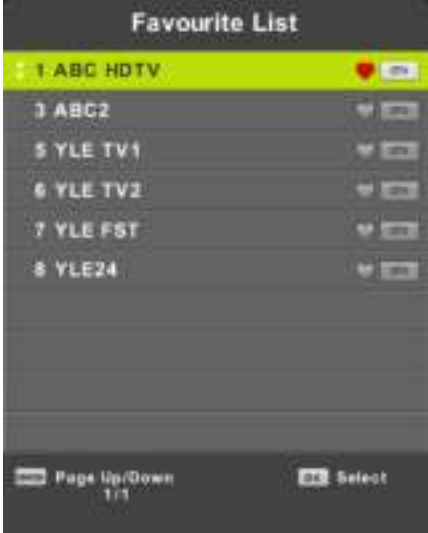

#### **Programma infromatie**

Als de bron is geselecteerd als DTV, kunt u op de knop "display" drukken om de informatie van het kanaal weer te geven. Het programma informatie venster wordt als volgt geïllustreerd:

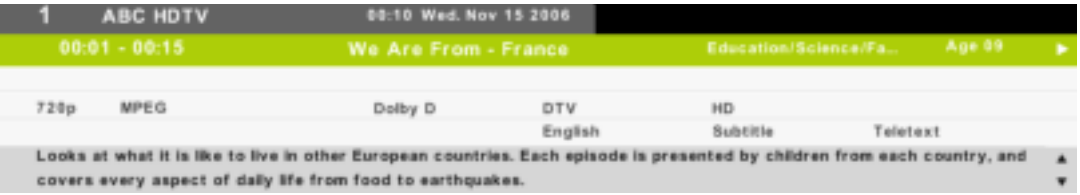

#### **Geluid**

Wanneer de bron DTV is, kan er bij het Setup menu to het "Audio Language" menu . de"audio language" onderstaand scherm zal verschijnen. gebruik "A/ $\blacktriangledown$ " knoppen om "Audio Language" menu te bedienen

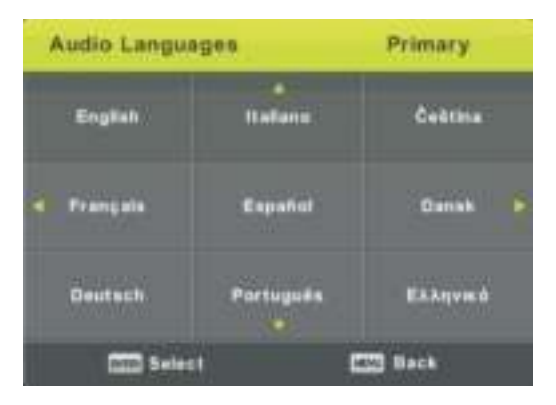

#### **Ondertitels**

wanneer de bron DTV is, kunnen gebruikers subitle bij menu instellen (mits beschikbaar).

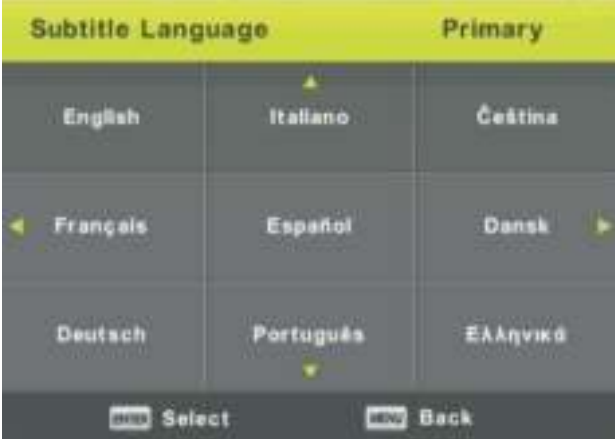

**Note: Deze foto dient enkel ter referentie.**

#### **Electronic Program Guide˄EPG˅**

**.**

Elektronische Programmagids (EPG) bevat programma informatie die nu of in de toekomst wordt uitgezonden. Het systeem zal EPG-venster weergeven door op ³EPG'-knop te drukken. DATUM en TIJD informatie wordt rechts in het venster weergegeven. De linkerkant toont alle kanalen. De rechterkant toont de programma's in het kanaal. Het geselecteerde programma wordt ook bovenaan het scherm weergegeven.

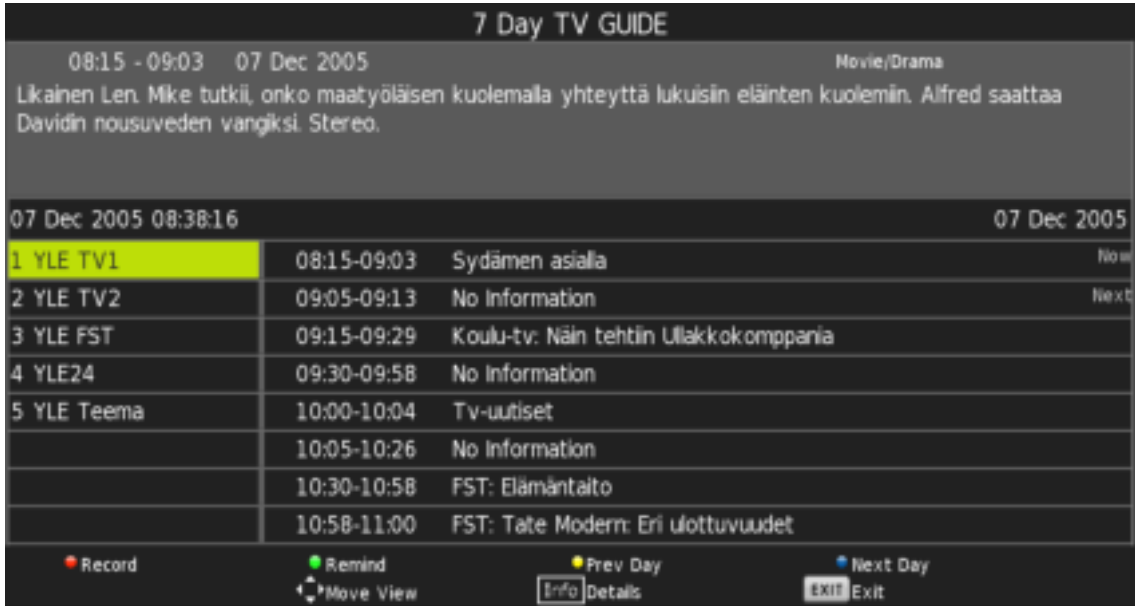

## **USB**

1. Druk op "Source" om de " USB " te selecteren.

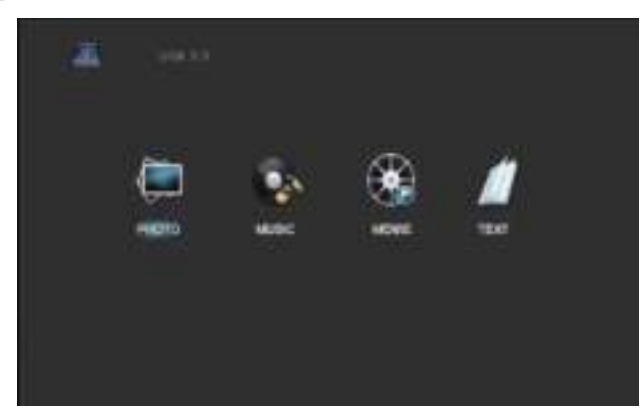

2. Druk op " $\blacktriangleleft/\blacktriangleright$ " om "PHOTO" en "ENTER" om deze modus te selecteren.

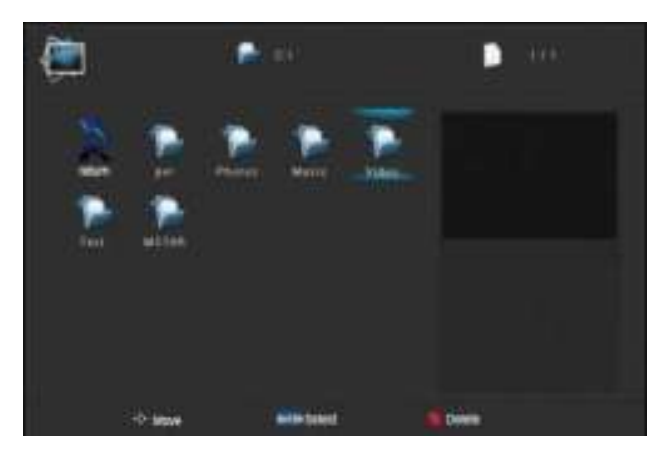

- 2.1 Druk op " $\blacktriangleleft$ / $\blacktriangleright$ " en om naar de locatie van uw keuze te gaan en druk op "ENTER" om deze te selecteren.
- 2.2 Druk op " $\blacktriangleleft$ / $\blacktriangleright$ " en selecteer return om terug te gaan naar het voorgaande menu.
- 2.3 Druk op " $\blacktriangleleft$ / $\blacktriangleright$ " om naar de door u gewenste map te gaan en druk op "ENTER" om deze te selecteren.
- 3. Druk op " $\blacktriangleleft$ / $\blacktriangleright$ " om naar "MUSIC" te gaan en druk op "ENTER" om deze te selecteren.

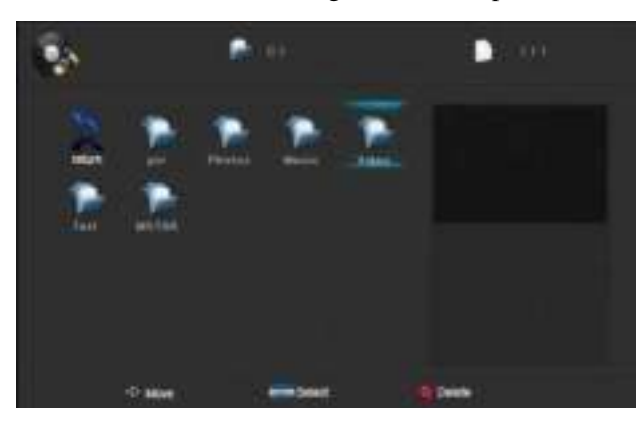

- 3.1 Druk op " $\blacktriangleleft/\blacktriangleright$ " en om naar de locatie van uw keuze te gaan en druk op "ENTER" om deze te selecteren.
- 3.2 Druk op " $\blacktriangleleft$ / $\blacktriangleright$ " om naar de door u gewenste map te gaan en druk op "ENTER" om deze te selecteren.
- 4. Druk op " $\blacktriangleleft$ / $\blacktriangleright$ " selecteer "MOVIE" en druk op "ENTER" om deze te selecteren.

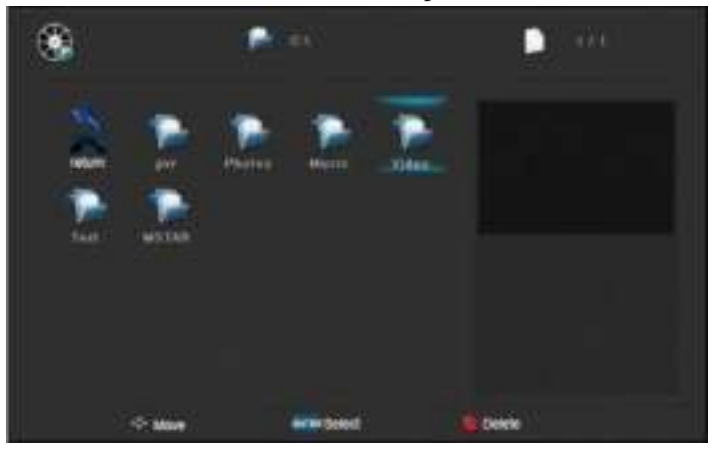

- 5.1 Druk op " $\blacktriangleleft/\blacktriangleright$ " en om naar de locatie van uw keuze te gaan en druk op "ENTER" om deze te selecteren.
- 5.2 Druk op "◀/▶" om naar de door u gewenste map te gaan en druk op "ENTER" om deze te selecteren.
	- 6. Druk op "◀/▶" selecteer "TEXT" en druk op "ENTER" om deze te selecteren.

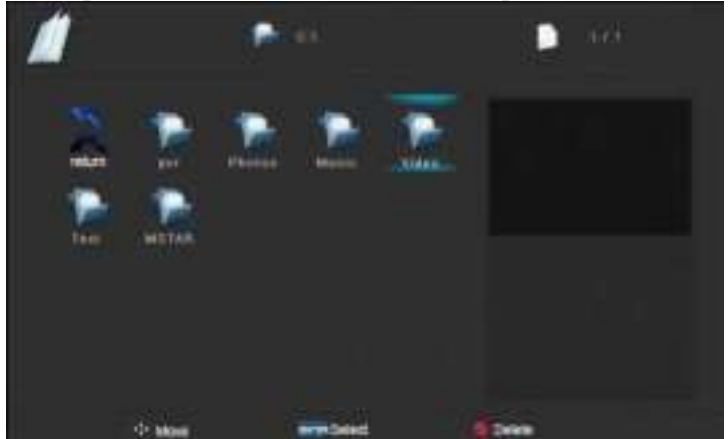

- 6.1 Druk op " $\blacktriangleleft$ / $\blacktriangleright$ "Druk op " $\blacktriangleleft$ / $\blacktriangleright$ " en om naar de locatie van uw keuze te gaan en druk op "ENTER" om deze te selecteren.
- 6.2 Druk op " $\blacktriangleleft$ / $\blacktriangleright$ " om naar de door u gewenste map te gaan en druk op "ENTER" om deze te selecteren.

**Let op: Voorgaande afbeeldingen zijn enkel als voorbeeld bijgevoegd.**

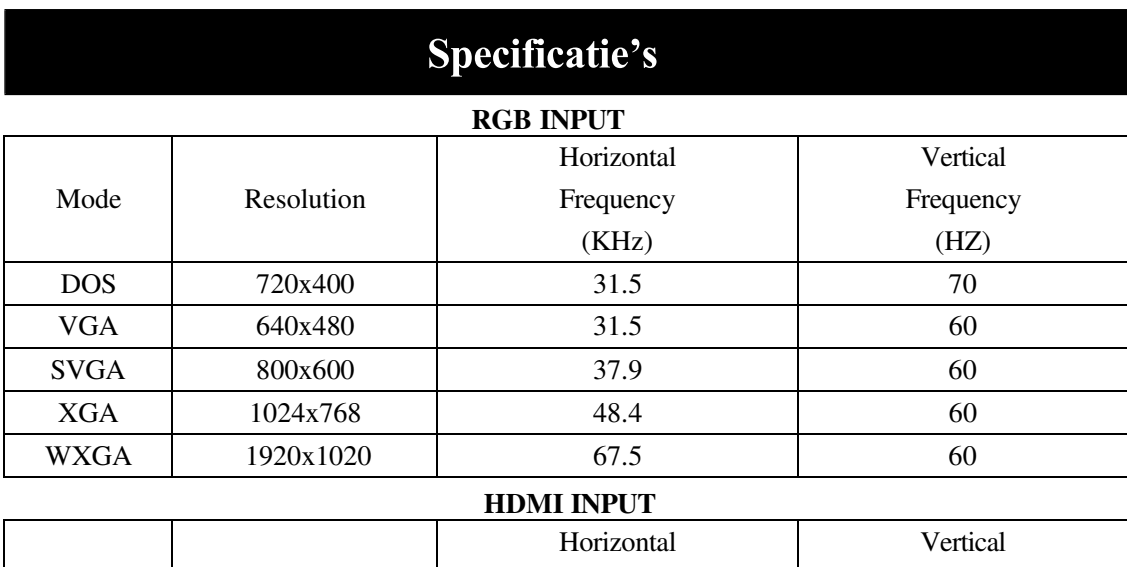

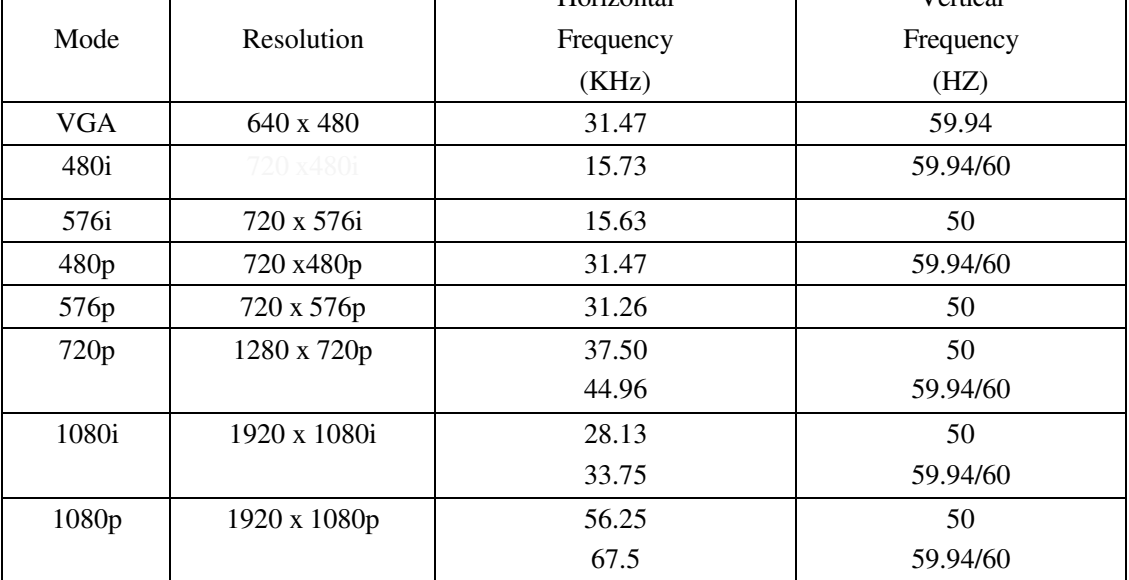

#### **COMPONENT (YPbPr) INPUT**

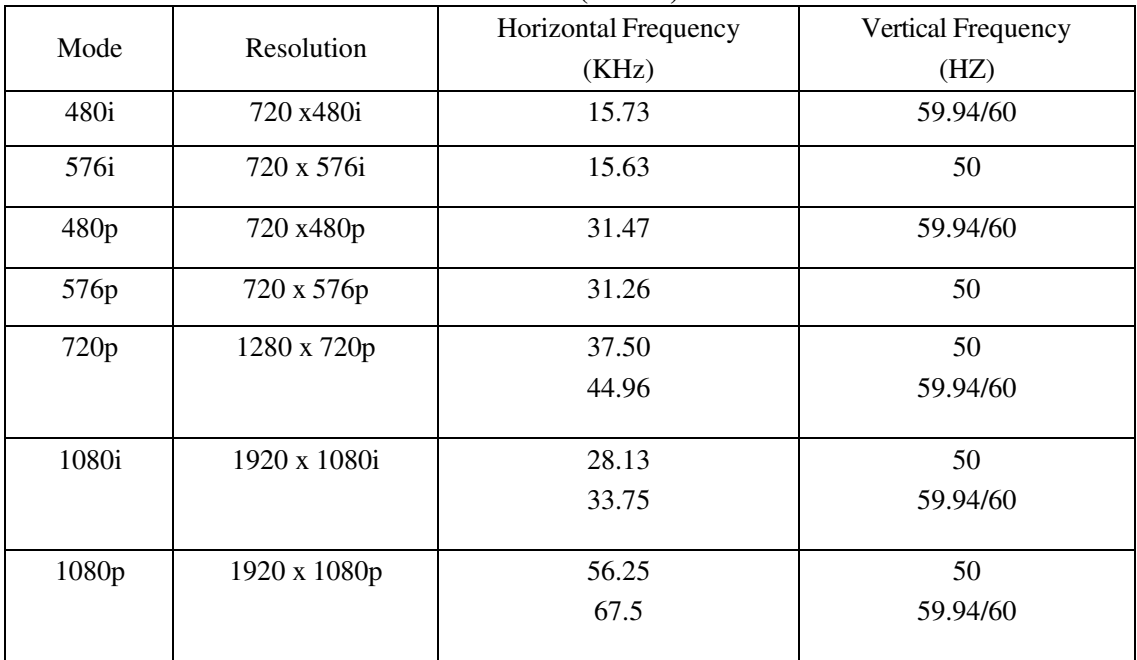

# **Problemen oplossen**

Voordat u contact opneemt met onze serviceafdeling kunt u onderstaande doornemen voor mogelijke oplossingen.

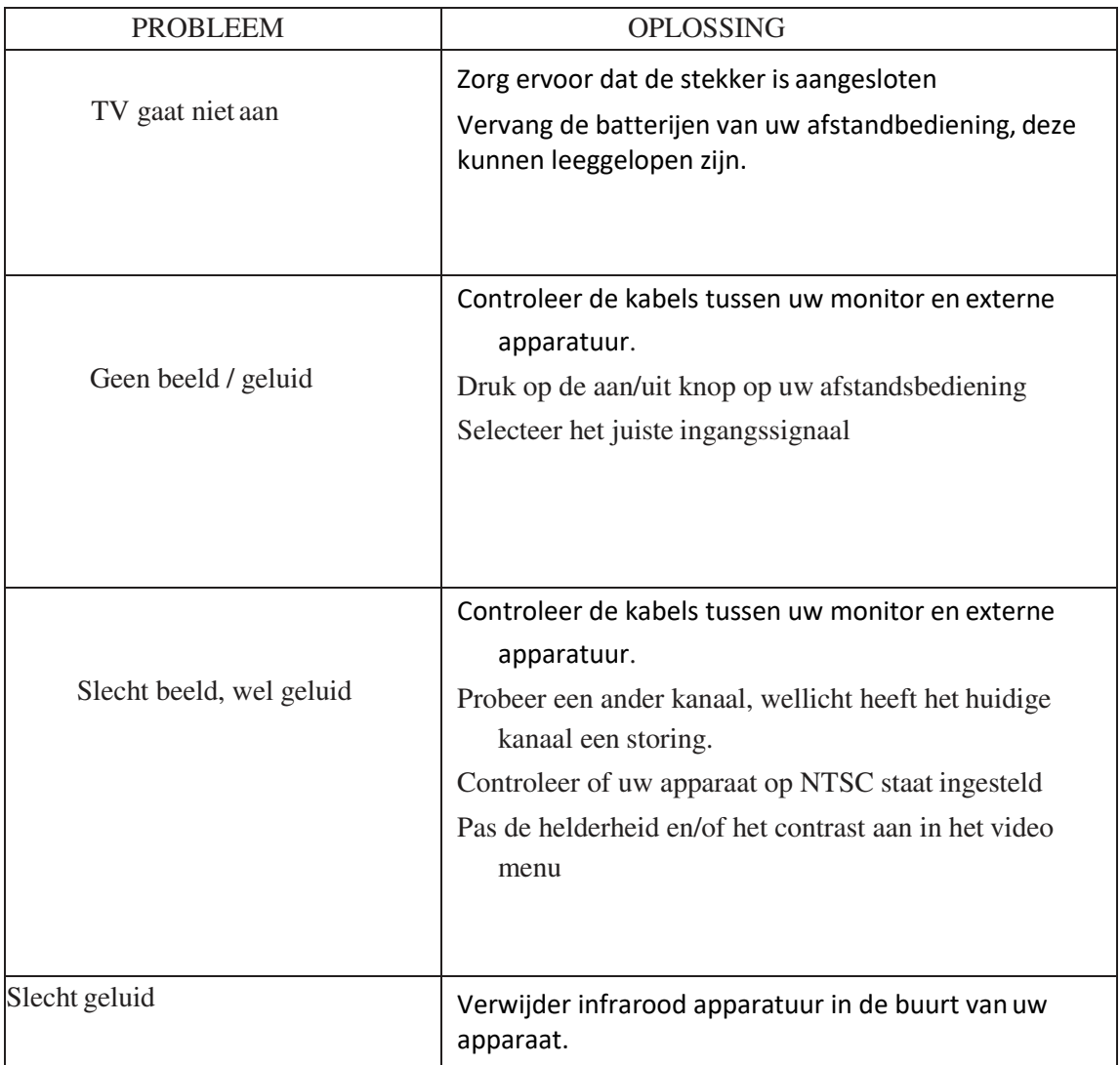

Dit TFT LED scherm bestaat uit sub pixels die met gecompliceerde apparatuur vervaardigd wordt. Desondanks kunnen er enkele lichte of donkere pixels in het scherm zichtbaar zijn. Deze pixels hebben geen invloed op het functioneren van het product.